Add Page 1 of 1

## Add

## To Add an item for the product recipe,

- 1. At the **Product list** section, position the **highlight bar** to that specific product;
- 2. At the '*Product Recipe*' menu bar, select '*Add*'. A pop-up dialog panel displays a list of components of raw material and accessories. Note, be mindful that duplication of items in the product recipe is not allowed. To select from the list the appropriate item, double-click on that item. This list is populated by the records of store supplies with *PRODUCT TYPE* = '*RAWACC*' and with *RAW ACC ID* not empty;
- 3. After selecting (by double-click), the pop-up dialog panel closes and a new row is created at the bottom of the grid with columns for '*Product ID*' and '*RM and ACC ID*' are filled with values grabbed from the dialog panel;
- 4. Fill-up by typing data into the columns '*Quantity*', '*Unit of Measure*' and '*Unit Price*'. It is highly suggested to get these information at hand before creating the recipe. Also, make sure the values you will enter are accurate. System will use this information to calculate for the *product costing*;
- 5. When done and ready to save the data, hit the **ENTER** key to save and restores the data safeguard '**Readonly**' to the section:
- 6. Repeat steps 2 to 5 until all product recipe items are complete for a particular product.

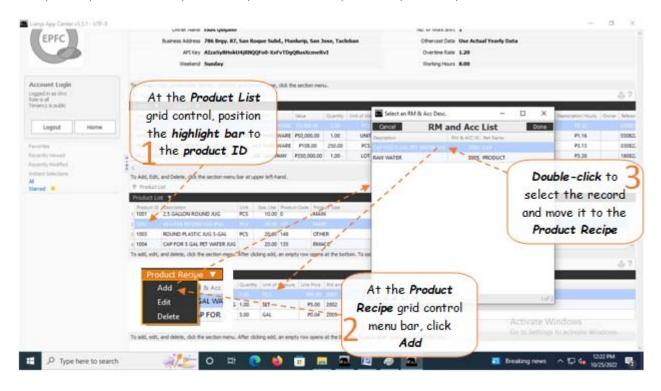